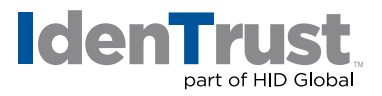

## How to Install a Root Chain for Use with IdenTrust DST CA X3 Certificates Using Microsoft® Internet Explorer

Before you can use your IdenTrust DST CA X3 digital certificate, the Root Certificate Chain must be installed in your browser. This is a simple, four (4) step process:

- 1. Download the Root Certificate Chain file.
- 2. Start the Certificate Import Wizard.
- 3. Install the Root Certificate Chain file in your browser.
- 4. Add the certificate to the Root Certificate.

Begin by **printing these instructions**. Then, click the link below to begin the download process:

Download the Internet Explorer **[Root Certificate Chain](https://www.identrust.com/node/1535)**.

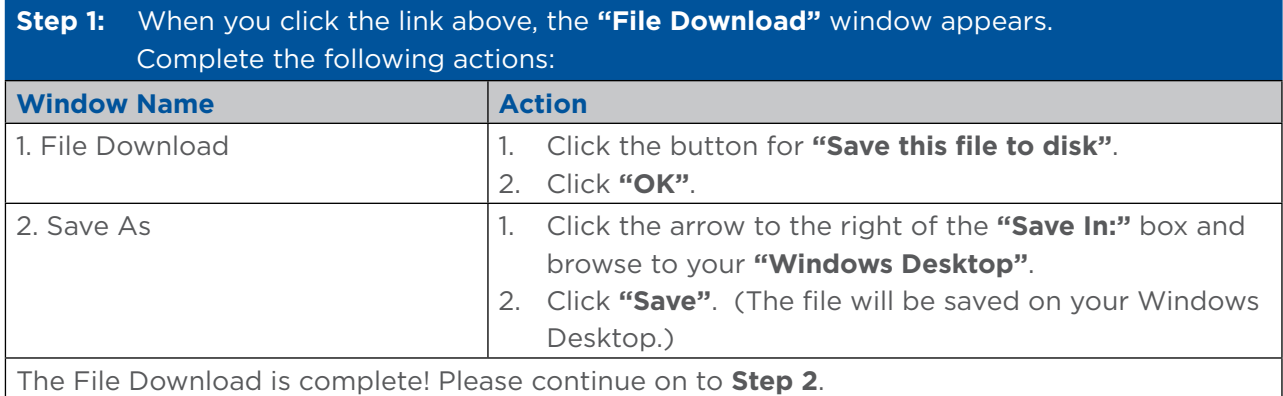

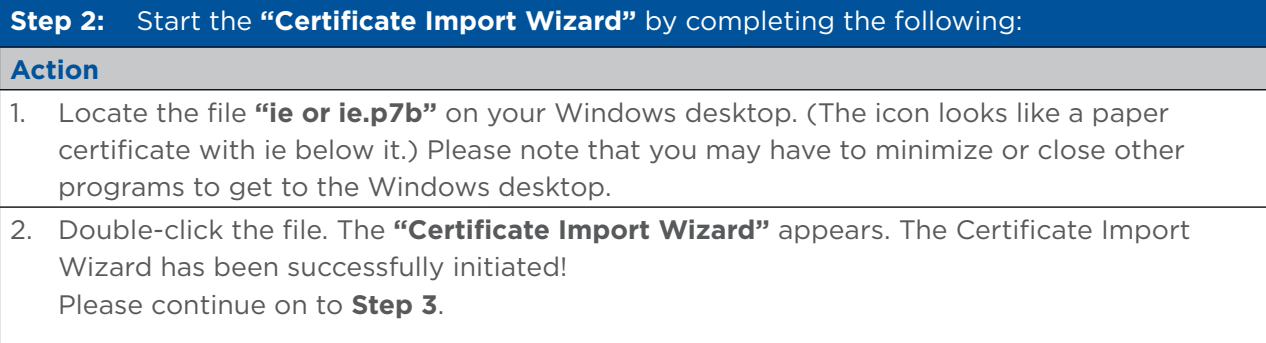

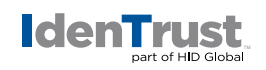

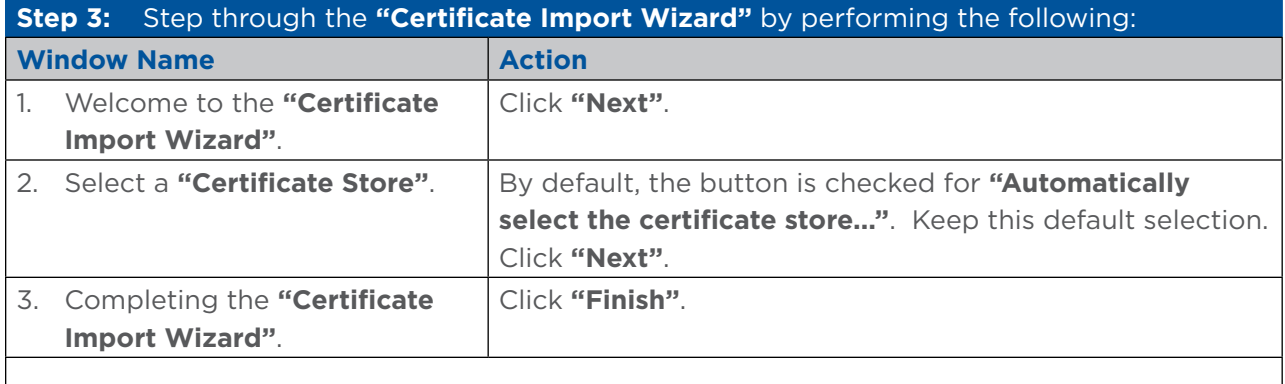

The Certificate Import was successful! Please continue on to **Step 4**.

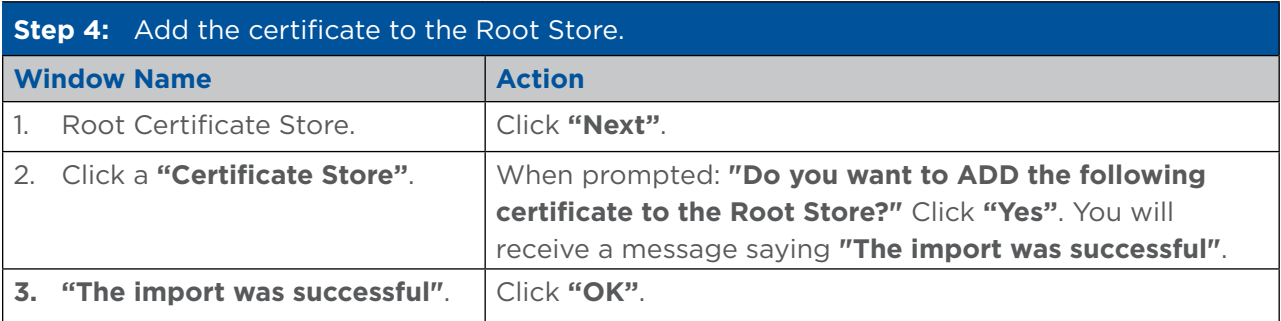

Your Certificate Chain Download is complete!

© 2021 All rights reserved. IdenTrust and the IdenTrust logo are trademarks or registered trademarks in the US and other countries and may<br>not be used without permission. All other trademarks, service marks, and product or

2021-06-09-identrust-install-root-chain-trustid-certs-microsoft-ie-en